# **Sickness Data Report**

#### **Who can access this report**

The sickness data report can be accessed by anyone with the following myTeam roles.

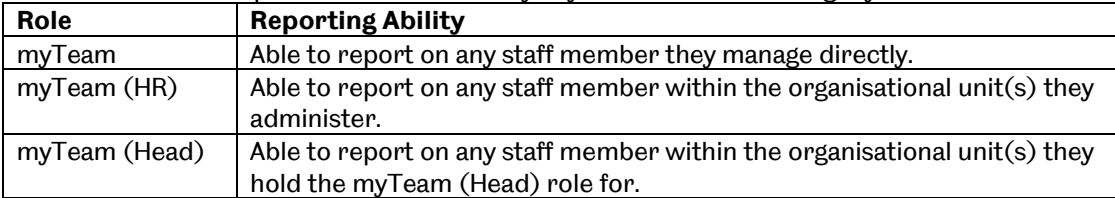

#### **What will this report show me?**

The sickness data report allows you to view and generate management information on all instances of sickness for staff members over various periods. For example over a 12 month period or on a particular date. Examples of the type of management information you will be able to identify via this report include:

- the proportion of absences that are long term and short term,
- % of sickness episodes attributed to a disability or work related issue,
- number of working days lost to sickness,
- number of episodes attributable to a given sickness absence reason code,
- compliance with fit note certification requirements (i.e. any period of absence lasting more than 7 days would require a fit note),
- how many Return to Work (RTW) interviews resulted in further action.

You would also be able to identify, (based on the number of working days lost/number of sickness absence episodes recorded for a given individual in any 12 month period), whether a RTW interview should have been undertaken and if it was.

#### **How do I run this report?**

- 1. You access the report through your myTeam role and by clicking on the **'Reporting'** heading.
- 2. Select the Sickness Data report and then click 'Define Selection Criteria'

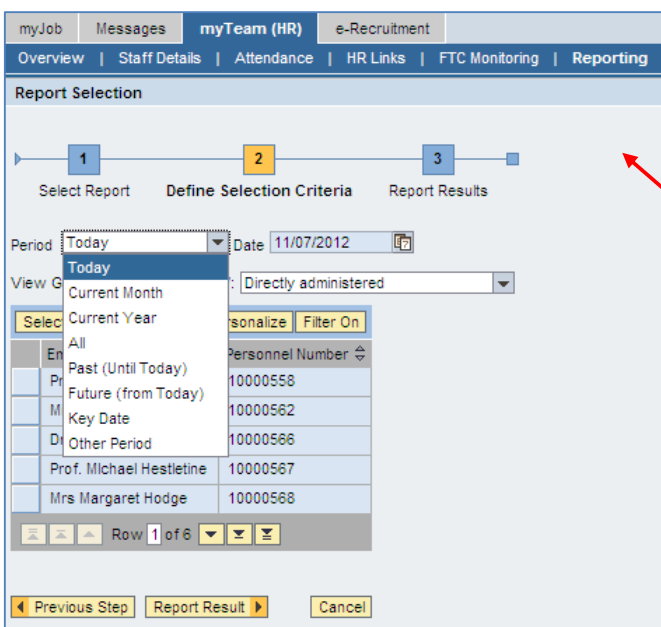

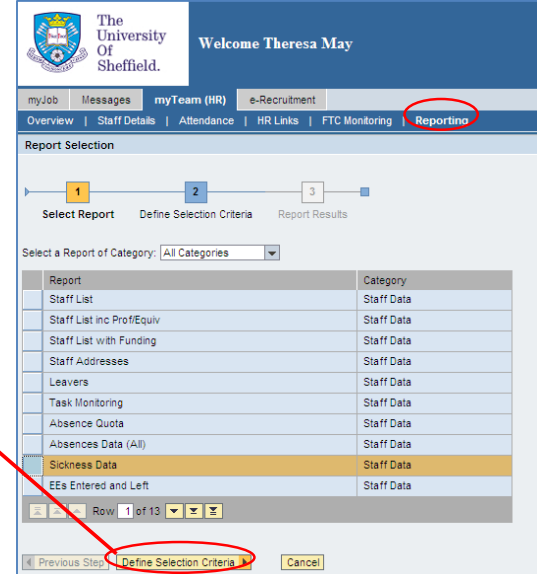

You can choose the relevant time period you want to report on and staff members you want to look at.

**NB:** If you do not select a different reporting period the report settings will default onto 'today'

### **How to interpret the Report**

The report will automatically provide the chosen staff member(s) Organisational Unit, Name, Personnel Number along with the category and relevant sub category of the absence. In addition the report will provide the following:

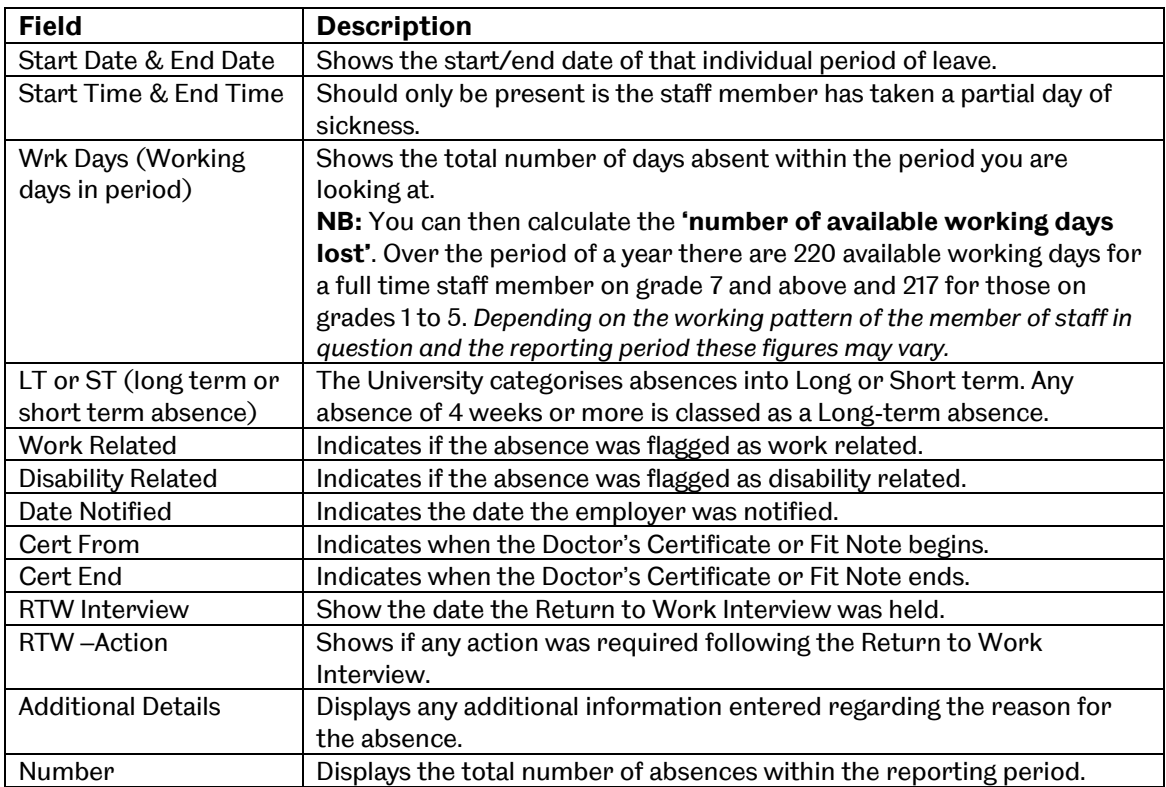

### **Further Analysis**

If you would like to analyse the data further you are able to add additional fields to the report by clicking on the **'More'** option and selecting **'Change Layout'** 

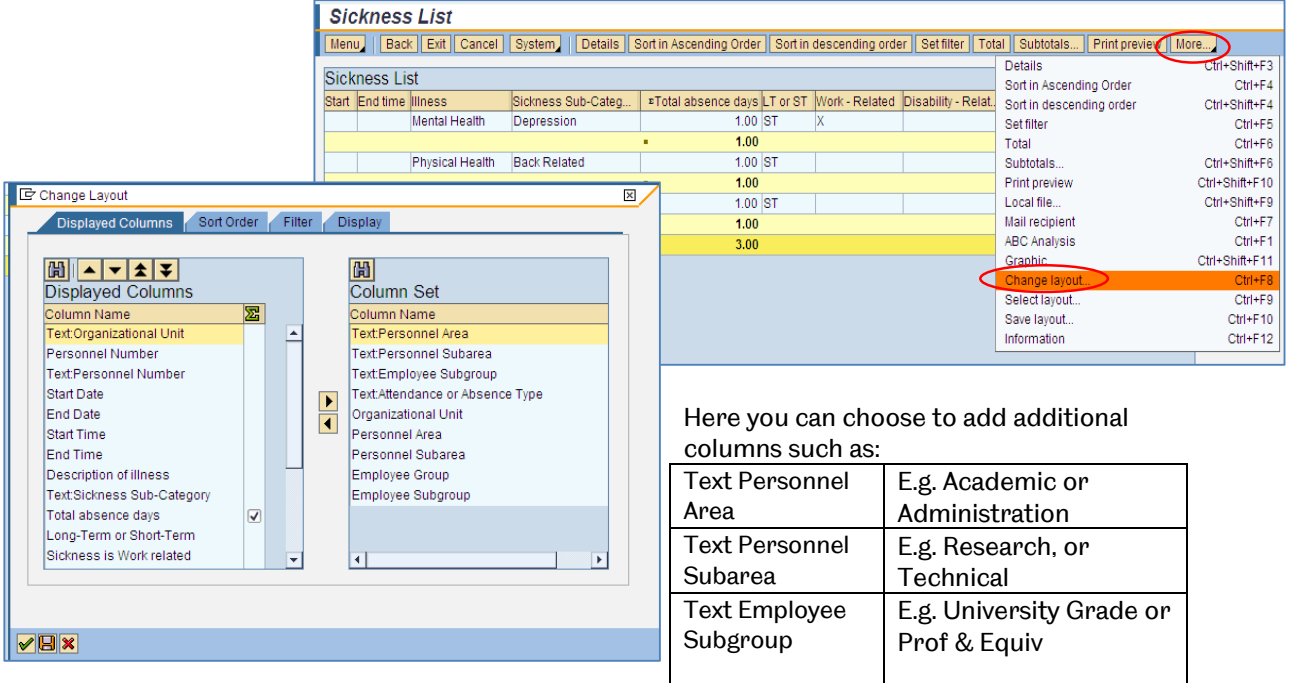

## **Exporting the Report**

You can export the report into Excel by clicking **Menu** – **List** – **Export** – **Spreadsheet** 

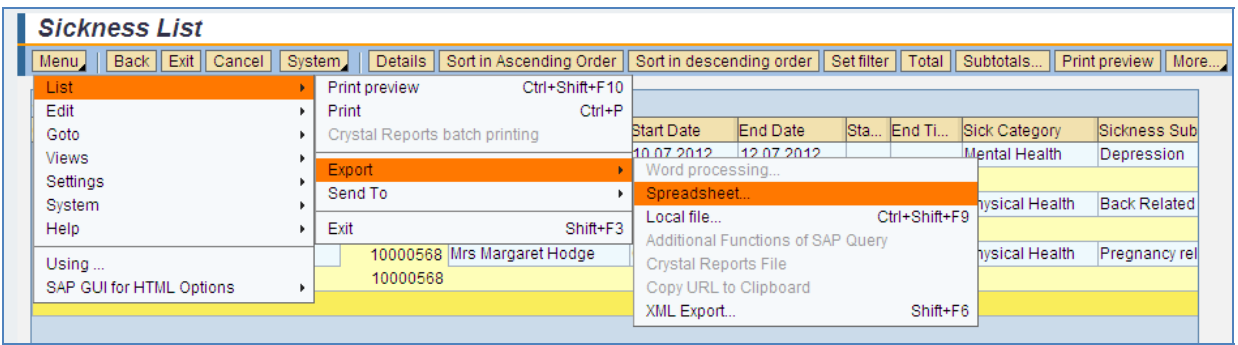

**Please Note:** Details as to who has reached a trigger will continue to be provided automatically to the individual's manager via the existing 'trigger' report.